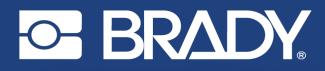

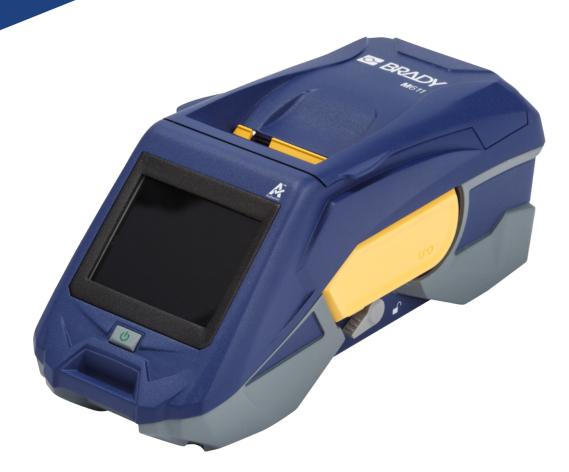

# M611 LABEL PRINTER

User Manual

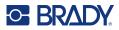

### **Copyright and Trademarks**

#### Disclaimer

This manual is proprietary to Brady Worldwide, Inc. (hereafter "Brady"), and may be revised from time to time without notice. Brady disclaims any understanding to provide you with such revisions, if any.

This manual is copyrighted with all rights reserved. No portion of this manual may be copied or reproduced by any means without the prior written consent of Brady.

While every precaution has been taken in the preparation of this document, Brady assumes no liability to any party for any loss or damage caused by errors or omissions or by statements resulting from negligence, accident, or any other cause. Brady further assumes no liability arising out of the application or use of any product or system described, herein; nor any liability for incidental or consequential damages arising from the use of this document. Brady disclaims all warranties of merchantability of fitness for a particular purpose.

Brady reserves the right to make changes without further notice to any product or system described herein to improve reliability, function, or design.

#### Trademarks

The M611 Label Printer is a trademark of Brady Worldwide, Inc.

Microsoft and Windows are registered trademarks of Microsoft Corporation.

Bluetooth and the Bluetooth logo are trademarks of Bluetooth SIG, Inc.

Wi-Fi is a trademark of Wi-Fi Alliance®.

Apple is a trademark of Apple Inc.

Google Play is a trademark of Google LLC.

All brand or product names referenced in this manual are trademarks ( $^{\mathbb{M}}$ ) or registered trademarks ( $^{\mathbb{R}}$ ) of their respective companies or organisations.

© 2023 Brady Worldwide, Inc. All Rights Reserved.

Y4666523

**Revision F-2** 

Brady Worldwide, Inc. 6555 West Good Hope Road Milwaukee, WI 53223 bradyid.com

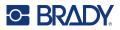

### **Brady Warranty**

Our products are sold with the understanding that the buyer will test them in actual use and determine for themself the adaptability to their intended uses. Brady warrants to the buyer that its products are free from defects in material and workmanship, but limits its obligation under this warranty to replacement of the product shown to Brady's satisfaction to have been defective at the time Brady sold it. This warranty does not extend to any persons obtaining the product from the buyer.

THIS WARRANTY IS IN LIEU OF ANY OTHER WARRANTY, EXPRESS OR IMPLIED, INCLUDING, BUT NOT LIMITED TO, ANY IMPLIED WARRANTY OF MERCHANTABILITY OR FITNESS FOR A PARTICULAR PURPOSE, AND OF ANY OTHER OBLIGATIONS OR LIABILITY ON BRADY'S PART. UNDER NO CIRCUMSTANCES WILL BRADY BE LIABLE FOR ANY LOSS, DAMAGE, EXPENSE OR CONSEQUENTIAL DAMAGES OF ANY KIND ARISING IN CONNECTION WITH THE USE, OR INABILITY TO USE, BRADY'S PRODUCTS.

### Safety and Environment

Please read and understand this manual before using the M611 printer for the first time. This manual describes all of the main functions of the M611 printer.

#### **Precautions**

Before using the printer, please note the following precautions:

- Read all instructions carefully before operating the printer and prior to performing any procedure.
- Do not place the unit on an unstable surface or stand.
- Do not place anything on top of the unit.
- Keep the top clear of obstructions.
- Always use the printer in a well ventilated area. Do not block the slots and opening on the unit, which are provided for ventilation.
- Only use the power source indicated on the rating label.
- Use only the power cord that comes with the unit.
- Do not place anything on the power cord.

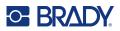

### **Technical Support and Registration**

### **Contact Information**

For repair or technical assistance, locate your regional Brady Technical Support office by going to:

- United States: bradyid.com/techsupport
- Canada: bradycanada.ca/contact-us
- Mexico: bradyid.com.mx/es-mx/contacto
- Latin America: bradylatinamerica.com/es-mx/soporte-técnico
- Europe: bradyeurope.com/services
- · Australia: bradyid.com.au/technical-support/
- Asia Pacific: brady.co.uk/landing-pages/global-landing-page

### **Registration Information**

To register your printer go to:

BradyID.com.au/register

#### **Repair and Return**

If for any reason you need to return the product for repair, please contact Brady Technical Support for repair and replacement information.

### **Document Conventions**

When using this document, it is important that you understand the conventions used throughout the manual.

- All user actions are indicated by **Bold** text.
- References to menus, dialog boxes, button and screens are indicated by Italicized text.

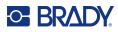

## Contents

| 1 • Inti | roduction                                                        |    |
|----------|------------------------------------------------------------------|----|
| Sys      | tem Specifications<br>Physical and Environmental Characteristics | .2 |
|          | Proximity Range for Wi-Fi and Bluetooth                          | .2 |
| 2 • Set  | tup                                                              |    |
| Unp      | backing the Printer                                              |    |
|          | What's in the Box                                                |    |
|          | Save the Packaging                                               |    |
| Prin     | iter Components                                                  |    |
|          | ver and Battery                                                  |    |
| 100      | AC Power Adapter                                                 |    |
|          | Charging the Battery Before Initial Use                          |    |
|          | Automatic Shut Down                                              |    |
|          | USB Host Port                                                    |    |
| Prir     | iter Settings                                                    |    |
|          | Language<br>Keyboards                                            |    |
|          | Units of Measure                                                 |    |
|          | Date and Time                                                    | .8 |
|          | Storage Location                                                 |    |
|          | Power Save Mode<br>Brightness and Rotation                       |    |
|          | Printer Name                                                     |    |
| Sof      | tware for Creating Labels1                                       |    |
|          | Mobile Device                                                    |    |
|          | Computer1                                                        | 1  |
|          | alling the Windows Driver (Optional) 1                           |    |
| Con      | necting the Printer 1                                            |    |
|          | Bluetooth1                                                       |    |
|          | USB                                                              |    |
|          | Search to Connect                                                |    |
|          | Manually Enter Settings1                                         | 13 |
| Loa      | ding Supplies1                                                   |    |
|          | Loading Ribbon1                                                  |    |
|          | Loading Labels1<br>Loading Bulk Labels1                          |    |
|          | Loading Fanfold (Raised Panel) Labels                            |    |
| Rec      | cycling the Label and Ribbon Cartridge                           |    |
|          | Materials                                                        |    |
|          | Dismantling the Ribbon2                                          | 20 |

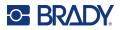

| Dismantling the Cartridge |  |
|---------------------------|--|
| Recycling Components      |  |
| Accessories               |  |
| Magnet                    |  |
| 5                         |  |

#### 3 • Getting Started

| Touchooroon                            | 26 |
|----------------------------------------|----|
| Touchscreen                            |    |
| Navigation and Status Bar              |    |
| Material Details                       |    |
| Creating Labels                        |    |
| Cutting and Feeding                    | 28 |
| Storing Files                          | 28 |
| On the Printer                         |    |
| On a USB Drive                         | 29 |
| File List                              | 30 |
| Printing                               |    |
| Using the Print Screen                 |    |
| Print on Demand                        |    |
| Using the Print Queue                  |    |
| Adding Files to the Queue              |    |
| Removing Files from the Queue          |    |
| Changing the Print Order               |    |
| Print Labels from the Software or App  |    |
| Print a File Stored in Internal Memory |    |
| Print a file from a USB Drive          |    |
| 4 • Maintenance                        |    |
| Displaying System Information          | 34 |
| Upgrading Firmware                     |    |
| Updating Y/B Values                    | 35 |
| Cleaning the Printer                   |    |
| Display Screen                         |    |

#### 5 • Troubleshooting

| Troubleshooting Scenarios                 | 42 |
|-------------------------------------------|----|
| Ribbon cartridge will not go into the bay |    |
| Cutter does not cut or cuts poorly        |    |
| Printer does not turn on                  |    |
| Printer turns off by itself               | 43 |
| Display does not respond                  |    |
| Error Messages                            | 43 |

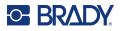

### A • Regulatory Compliance

| Agency Compliance and Approvals                     | 45 |
|-----------------------------------------------------|----|
| United States                                       |    |
| FCC Notice                                          |    |
| Canada                                              | 45 |
| Mexico                                              | 45 |
| Europe                                              | 46 |
| RoHS Directive 2011/65/EU, 2015/863/EU              | 46 |
| Batteries Directive 2006/66/EC                      | 46 |
| Turkey                                              | 46 |
| China                                               |    |
| Taiwan Statement                                    | 47 |
| Wireless Regulatory Information                     | 48 |
| United States                                       |    |
| Federal Communication Commission (FCC)              |    |
| Canada                                              |    |
| Innovation, Science and Economic Development (ISED) |    |
| Mexico                                              | 49 |
| European Union                                      | 49 |
| International                                       | 49 |
| Japan                                               | 50 |
| Indonesia                                           | 50 |
|                                                     |    |

### **B** • Licensing

| End User License Agreement for Microsoft Windows CE© | 51 |
|------------------------------------------------------|----|
| Made for Apple Badge                                 | 52 |

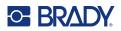

## **1** Introduction

The M611 Label Printer is a durable, portable, wireless printer capable of printing on a variety of both die-cut and continuous supplies. It includes the following features:

- Rugged and durable withstands a 4 ft. (1.2 m) drop and military grade shock (MIL-STD-810G).
- Quickly and easily create labels using either Brady Express Labels mobile app or Brady Workstation desktop software.
- Bluetooth<sup>®</sup> and Wi-Fi<sup>®</sup> enabled for easy wireless connectivity.
- Wired connectivity with USB 2.0.
- USB 2.0 port for reserve phone charging.
- Built-in cutter automatically controlled by settings in the labeling software.
- Rechargeable internal lithium ion battery for all day use.
- Ability to use the printer while the internal battery is charging.
- Screen displays printer status, ribbon and label gauges, and battery charge indicator.
- Easy to use interface.
- Smart-cell technology that works intelligently with Brady consumables.

### System Specifications

The M611 Label Printer has the following specifications:

- Weight 3.52 lb. (1.6 kg) (with label supply and ribbon).
- 3.5" (88.9 mm) colour QVGA touchscreen, 320 x 240 pixels.
- Thermal transfer print mechanism, 300 dpi.
- Print width: 1.92" (48.76 mm) maximum.
- Print length for labels: 40" (1016 mm) maximum.
- Liner width: 2.25" (57 mm) maximum.
- Label widths from 0.235" (6.4 mm) through 2.00" (50.8 mm).
- Minimum label height: 0.236" (5.99 mm).
- Prints up to 1000 1" x 2" (25.4 x 50.8mm) labels per battery charge.
- Print speed: 1.33 in/sec (33.8 mm/sec)
- Internal lithium ion battery, 2550 mAh

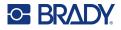

### **Physical and Environmental Characteristics**

The M611 Label Printer has the following physical and environmental characteristics:

| Physical                              | U.S. Units                | Metric Units       |
|---------------------------------------|---------------------------|--------------------|
| Dimensions                            | 11.0" L x 4.5" W x 4.6" H | 279 x 113 x 116 mm |
| Weight (with label supply and ribbon) | 3.52 lb.                  | 1.60 kg            |

Note: The table below refers to the printer only. Consumable performance may vary.

| Environmental                                                                                                    | Operation                                                                                                | Storage                      |
|----------------------------------------------------------------------------------------------------|----------------------------------------------------------------------------------------------------|------------------------------|
| Temperature (Printer)<br>Note: Prolonged exposure<br>of the printer to direct<br>sunlight is not<br>recommended. | 40° to 110° F (4° to 43° C)<br>The AC adapter is rated at<br>a maximum temperature of<br>104° F (40° C). | 0° to 110° F (-18° to 43° C) |
| Relative Humidity (Printer)                                                                                      | 20% to 90% (non-condensing)                                                                              | 10% to 90% (non-condensing)  |

### **Proximity Range for Wi-Fi and Bluetooth**

The M611 Label Printer printer should be within the following distance from the router or device to pick up the Wi-Fi or Bluetooth signal.

| Wi-Fi |                | Bluetooth      |
|-------|----------------|----------------|
| Range | 65 ft (19.8 m) | 65 ft (19.8 m) |

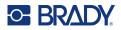

## 2 Setup

### **Unpacking the Printer**

### What's in the Box

The following items are included in the standard M611 Label Printer package:

- M611 Label Printer with internal battery. (Battery is not accessible. Contact Brady Technical Support for service.)
- AC adapter and power cord (included depending on region)
- USB cable
- One black ribbon

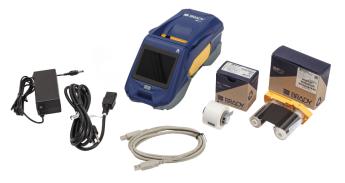

- One roll of self laminating labels (0.75" H x 0.5" W label with 0.375" H x 0.5" W printable area, 19.05mm x 12.77mm)
- USB flash drive with the User Manual, Quick Start Guide, and Driver Installation Guide in various languages
- Quick Start Guide

#### Save the Packaging

Save the packaging surrounding your M611 Label Printer in case you have to ship the printer and accessories back to the supplier.

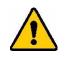

CAUTION! If shipping the printer, consult with your transportation carrier for state, federal, municipal, and international shipping regulations regarding the lithium ion battery contained in the printer.

### Registration

Register your printer at www.BradyID.com.au/register to receive free product support and updates!

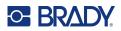

## **Printer Components**

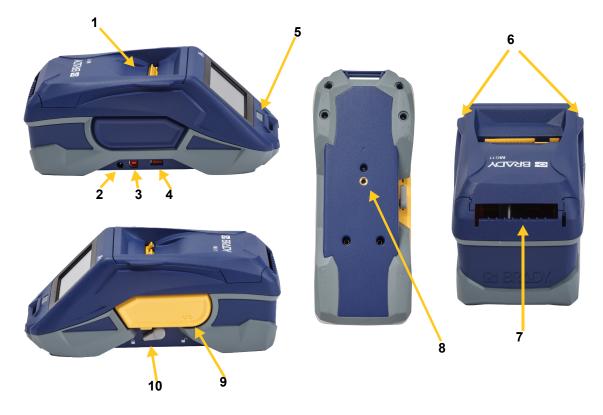

| 1 | Supply door (label supply well)                      | 6  | Supply door open tabs            |
|---|------------------------------------------------------|----|----------------------------------|
| 2 | AC adapter port                                      | 7  | Bulk or external label feed path |
| 3 | USB port (computer connection)                       | 8  | Magnet attachment screw hole     |
| 4 | USB host port (phone charging and firmware upgrades) | 9  | Ribbon                           |
| 5 | Power button                                         | 10 | Lock lever                       |

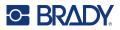

### **Power and Battery**

Power is supplied to the M611 Label Printer from an internal lithium ion battery, or from an AC power adapter.

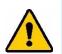

**WARNING!** To prevent risk of fire, electrical shock, explosion, or damage, read below.

- Do not expose the printer to temperatures above 110° F (43° C).
- Do not disassemble, mistreat, or attempt to replace components in the printer.
- Do not use any AC adapter other than that specifically for use with the M611 Label Printer.
- Do not incinerate the printer. Keep the printer away from heat sources.
- Keep the printer away from water.
- Never lay objects on top of the printer.
- Store the printer in a cool, dry place.
- The printer must be recycled or disposed of properly according to federal, state, and municipal regulations.

### **AC Power Adapter**

The printer can be powered through an AC/DC power adapter. When the adapter is plugged in, it is also charging the battery.

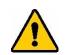

CAUTION! Only use approved Brady power adapters for the M611 Label Printer.

#### To plug in the printer:

- 1. Insert the round end of the adapter cable into the AC Adapter port on the left side of the printer.
- 2. Plug the female end of the electrical cord into the opposite side of the adapter.
- 3. Plug the male end of the electrical cord into an electrical outlet.

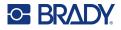

### **Charging the Battery Before Initial Use**

Fully charge the internal lithium ion battery before running the printer on battery.

- 1. Plug the printer into a power outlet.
- 2. Charge for 4.5 hours.
- 3. Check for full charge.
  - a. Press the power button to turn on the printer.

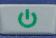

Make sure the battery icon on the display is b.

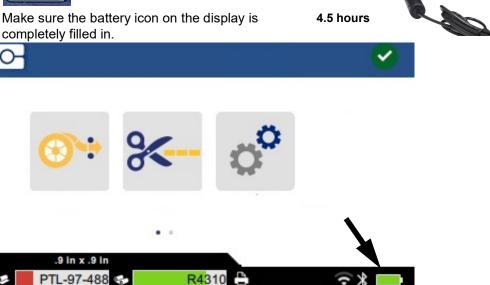

#### **Automatic Shut Down**

When the printer is plugged in, you can leave it on all the time so that software can find the printer. When running on battery, the printer automatically turns off after a period of inactivity. To set the inactive time, see "Power Save Mode" on page 9.

### **USB Host Port**

The USB host port is used for the following:

- ٠ Upgrading firmware and materials database [Y/B Files]. See "Upgrading Firmware" on page 34 and "Updating Y/B Values" on page 35.
- Charging a mobile device, only when the printer is plugged into an AC power source. ٠
- Connecting a USB drive on which files can be stored. See "Storage Location" on page 8. ٠

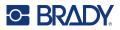

### **Printer Settings**

Use the touchscreen on the printer to configure standard settings, such as the language. For an introduction to using the touchscreen, see "Touchscreen" on page 26.

### Language

To set the language for text on the touchscreen:

- 1. With the printer turned on, tap Settings.
- 2. Tap System Configuration, then Language.
- 3. Tap the desired language. You may need to scroll to see all available languages. Touch the screen and drag your finger up or down to scroll.
- 4. Tap 🕋 to return to the home screen.

### **Keyboards**

The printer displays a keyboard on the screen when you have to type data, such as when you name the printer. Because different languages use different sets of characters, you may need keyboards with different character sets. By default the printer uses the appropriate keyboard for the language setting. For example, if the printer language is set to Bulgarian, the printer will automatically display a keyboard with Bulgarian characters. If you only want to use the default keyboard, you do not need to change any keyboard settings.

#### To select keyboards:

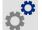

- 1. With the printer turned on, tap Settings.
- 2. Tap **System Configuration**, then **Virtual Keyboards**. A list of supported keyboards is displayed.
- 3. Tap the check box for each keyboard that you want to have available when using the printer. You can select multiple keyboards. The default keyboard (that for the printer language) is shown at the top of the list and cannot be deselected.

When you use the keyboard later, the default keyboard is shown. Tap the globe icon to switch to a different enabled keyboard. Each time you tap the globe icon, the display switches to another enabled keyboard.

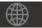

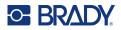

### **Units of Measure**

Set the unit of measure to inches or millimeters.

To set the unit of measure:

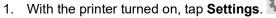

- 2. Tap System Configuration, then Measurement Units.
- 3. Tap either Inches or Millimeters.
- 4. Return to the home screen.

#### Date and Time

Set the printer's clock to the current date and time.

#### To set the date and time:

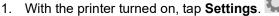

- 2. Tap **System Configuration**, then **Date and Time**. The left side of the screen displays the current settings.
- 3. To change the settings, tap the controls on the right.
  - **Use 24-hour format:** Tap the switch to change between 24-hour format and 12-hour format with AM and PM. When the switch is red, the printer uses 12-hour format. When the switch is green, the printer uses 24-hour format.
  - Set date: Tap to display date controls. To change the date, either tap on an element and select a new value, or tap the arrows above or below an element.
  - Set time: Tap to display time controls. To change the time, either tap on an element and select a new value, or tap the arrows above or below an element.
- 4. Return to the home screen.

#### **Storage Location**

The printer can access files from its internal memory or externally from a USB drive.

To set the storage location:

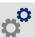

- 1. With the printer turned on, tap **Settings**.
- 2. Tap System Configuration, then Storage Location.
- 3. Tap either choice:
  - Internal Memory: Choose this option if the printer is directly connected to the computer with a USB cable or on a network. When you print a label from Brady Workstation software or Brady Express Labels app and choose the Store option, the print file is sent to the printer's internal memory. When you tap Files on the home screen, the printer accesses the list of files from internal memory.

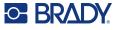

• **External Storage:** Choose this option when transferring files from one M611 Label Printer to another. Insert a USB drive into the USB port on the printer. When you print a label from Brady Workstation software, the print file is sent to the USB drive. When you tap Files on the home screen, the printer accesses the list of files from the USB drive.

### **Power Save Mode**

In order to save power, the printer can shut down after a period of inactivity. You may want to set a shorter inactive period when running on battery than when plugged in.

#### To set the inactive period:

- 1. With the printer turned on, tap Settings.
- 2. Tap System Configuration, then Power Save Mode.
- 3. Tap either **Battery** or **AC Power** depending on whether you want to change the inactive time when running on battery or plugged in.
- 4. To set the minutes, drag the dot to the left or right, or tap the plus or minus signs. The setting takes effect immediately.

**Tip:** To leave the printer on all the time so that software can find it, drag the time indicator dot all the way to the right to set the shutoff period to *Never*. When running on battery, be aware that the printer will run out of power eventually.

5. Return to the home screen.

#### **Brightness and Rotation**

Use the settings menu to adjust settings for the screen.

- Brightness. Increase the brightness if the screen is too dark to read easily. When running on battery be aware that increased brightness uses more power.
- Rotation. If you affix the printer to a vertical surface with the magnet the screen image will be
  upside down unless you rotate it. For information about the magnet see "Magnet" on page 24.

#### To change the display settings:

- 1. With the printer turned on, tap **Settings**.
- 2. Tap Display.
- 3. Tap the desired setting and make your changes.
  - Adjust Brightness: Drag the dot to the left for darker or right for brighter. Alternatively, tap the plus or minus signs. To return to the factory setting, tap Reset Default.
  - Rotate Display: Tap Normal if using the printer placed on a horizontal surface. Tap Inverted if hanging or mounting the printer vertically.

#### **Printer Name**

The printer name is displayed when a mobile device or computer searches for the printer on a Bluetooth or Wi-Fi connection. If you do not set the printer name, the printer serial number is used.

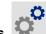

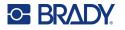

To change the printer name:

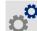

- 1. With the printer turned on, tap **Settings**.
- 2. Tap Connection, and then tap Printer Name. The printer displays a keyboard.

The printer name can only contain the characters A-Z, a-z, 0-9, and a dash (-). Regardless of the keyboards you have enabled for your printer, the printer displays a keyboard with the allowed characters.

- 3. Use the keyboard on the touchscreen to type a name for the printer.
- 4. When finished tap

**Important!** If you change the printer name after using the printer with the Brady Express Labels mobile app, additional steps are needed to update the printer name in the software.

- Reboot the printer. (Turn the printer off and then on again.)
- In the Brady Express Labels app, go to settings and add the printer again.

When using the Brady Express Labels app, this name is shown when selecting a printer, unless the connection to the printer was set up manually with an IP address. See "Manually Enter Settings" on page 13.

When using Brady Workstation software on Wi-Fi, this name is shown when selecting a printer. See "Connecting the Printer" on page 11.

### **Software for Creating Labels**

Install labeling software on your computer or mobile device, set up the connection to the printer, then use the software to design labels and send them to the printer. Refer to your local Brady website for other Brady software. Be aware that older Brady labeling software may not automatically detect the printer and that the information in this manual is based on the software listed below.

- Brady Express Labels app on a mobile device.
- Brady Workstation software on a desktop or laptop computer.

#### **Mobile Device**

System Requirement:

- Android 6.0 or higher
- Apple iOS 10.0 or higher

To Install the Brady Express Labels app:

- 1. Download the app from the Apple<sup>®</sup> App Store or the Google Play<sup>™</sup> store.
- 2. Connect to the printer. See "Connecting the Printer" on page 11.
- 3. Configure settings. See "Printer Settings" on page 7.
- 4. Create labels and print.

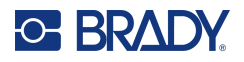

### Computer

Brady Workstation software provides a variety of apps to simplify label creation for specific purposes. It also provides easy-to-use apps for custom label design.

#### To get Brady Workstation software:

- 1. Make sure your computer is connected to the Internet.
- 2. Go to BradyID.com.au/workstation.
- 3. Follow the instructions on the screen to choose the right software for your purpose and download it.

### Installing the Windows Driver (Optional)

If you are using the Brady Express Labels app or Brady Workstation software, you do not need to install the windows driver. Skip to "Connecting the Printer" on page 11.

If you are using older Brady software or third-party software, you must install the Windows driver. See the *Driver Installation Guide* PDF file on the USB flash drive that came with the printer.

### **Connecting the Printer**

Connect to the labeling software using Bluetooth<sup>®</sup> wireless technology, a Wi-Fi<sup>®</sup> wireless network, or a USB cable.

|               | Supported<br>Connections |  |
|---------------|--------------------------|--|
| Computer      | (ب<br>ج                  |  |
| Mobile Device | ( <b>?</b>               |  |

### Bluetooth

The Bluetooth status light has the following meanings:

- No Bluetooth symbol on display: Bluetooth is turned off on the printer.
- Bluetooth symbol is grayed out: Bluetooth is on, but not connected to a mobile device.
- Bluetooth symbol is white: Bluetooth is on and is connected to a mobile device.

Up to five mobile devices can be connected at a time.

#### To enable Bluetooth on the printer or disconnect from a mobile device:

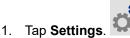

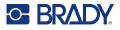

- 2. Tap Connection.
- 3. Tab Bluetooth.
- 4. Swipe the switch to the right to enable or left to disable.

To connect the printer to a mobile device via Bluetooth:

- 1. Turn on the printer.
- 2. Enable Bluetooth on the printer if it is not already.
- 3. Open the Express Labels app on your mobile device.
- Select the M611 Label Printer. The software detects the new printer.
- 5. Change the printer name, if desired, and tap the control to connect the printer.

#### USB

To connect to a computer via USB 2.0, plug the provided USB cable into the printer and the computer. Brady Workstation software automatically detects the printer when connected via USB cable.

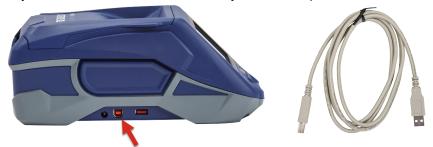

#### Wi-Fi

Connect to a Wi-Fi network either by searching for and selecting a network or by manually entering the network settings. Once connected, the printer can communicate with devices on that network.

Note: Wi-Fi capability is not available on all printers or in all countries.

**Note:** The on-screen keyboard for entering passwords and user names contains only the characters allowed for network user names and passwords. Thus, you may see a keyboard that differs from those you have enabled in *Settings*.

#### Search to Connect

This is the easiest and most common method for connecting.

#### To connect to a Wi-Fi wireless network:

1. Make sure the printer is turned on.

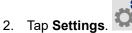

3. Tap Connection.

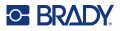

4. Tap **Wi-Fi Network** to turn on Wi-Fi. The printer searches for Wi-Fi networks and displays a list of networks found. Touch and drag to scroll the list. (If you need to identify the network by static IP address or DHCP, see "Manually Enter Settings" on page 13.)

Tap the network that you want to use.

- If the network is not locked, simply tap it and the printer connects to it.
- If the network is locked, as indicated by a lock symbol, tap the network and a keyboard

opens. Enter the password and tap

**Note:** If your network uses WEP authentication, a menu displays instead so that you can enter both the password and the WEP index (key).

 If the network you need is not in the list, it may not be discoverable. Scroll to the bottom of the list and tap **Other**. Choose either **Personal Network** or **Enterprise Network**. The system displays settings appropriate to your selection. You may need information from your IT department to complete the settings.

#### Manually Enter Settings

Use this method for networks that are hidden or to identify the network by static IP address or DHCP. Contact your network administrator for assistance.

#### To connect to a Wi-Fi wireless network:

1. Make sure the printer is turned on.

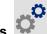

- 2. Tap Settings. 🛰
- 3. Tap **Connection**.
- 4. Tap Advanced Network Settings.
- 5. Tap **Wi-Fi**.
- 6. Tap **IP Settings** and then tap one of the following.
  - DHCP: DHCP addressing is dynamic and the system uses a DNS server to obtain the printer IP address for you.
  - Static: Select static addressing to manually enter the printer's IP address.
- 7. Tap the back button to return to the *Wi-Fi* screen.

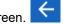

- 8. Fill in the remaining available settings with help from your network administrator.
- 9. Return to the home screen.

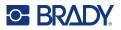

### **Loading Supplies**

The M611 Label Printer printer uses the same ribbon and label supplies as the BMP<sup>®</sup>61 printer. Brady supplies come equipped with smart-cell technology that enables the printer and Brady labeling software to recognise the type of label and automatically set many label formatting details. Only use cartridges that have the Brady authentic logo.

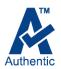

### **Loading Ribbon**

Product numbers for ribbons begin with M61. For example, M61-R4310.

**Note:** It is best to remove the label supply before installing ribbon. Loading the ribbon with label supply in the printer can damage the ribbon.

#### To install ribbon:

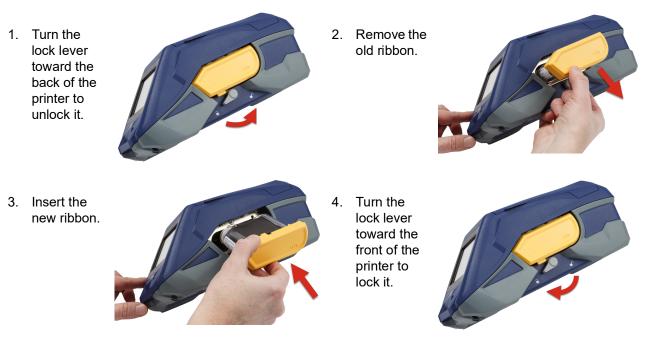

### **Loading Labels**

Brady labels come equipped with smart-cell technology that enables the printer and Brady labeling software to recognise the type of label and automatically set many label formatting details.

For optimum performance, use genuine Brady labels. Labels can be loaded with the power on or off.

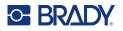

#### Label compatibility notes:

- M6-, M6C-, BM6- and BM6C- label supplies are compatible with the M611 Label Printer.
- Some BM71 label supplies may be compatible with the M611 Label Printer, check BradyID.com.au for specifics.

#### To load labels:

1. Lift the lid on the printer.

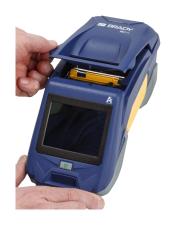

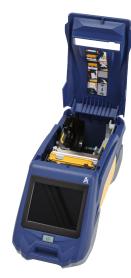

- 2. Remove the existing label roll.
  - a. If the label spool is not empty, gently rewind the spool with your finger to back the unused label supply out from under the print head.

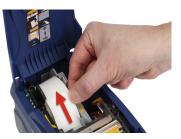

b. Grasp the label roll smart cell guide and gently pull up out of the label well.

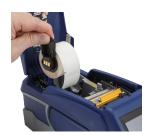

3. Remove the protective tape covering the leading end of the labels on the new label roll.

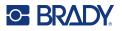

- 4. With labels coming off the top of the spool toward the front of the printer, grasp the smart cell handle and insert the labels straight into the smart cell reader compartment, gently pushing until it clicks into place. Make sure the smart cell on the label roll aligns with the reader in the label well.
- If using anything but a 2-inch (50 mm) wide label supply, slide the label guide to the left until it fits snugly up against the label roll and clicks into place.
- 6. Make sure the print head is locked. Check the lock lever to make sure it is in position pointing toward the front of the printer.
- Feed the leading edge of the label roll through the guide slots until it stops.

- 8. Tap **Feed** on the touchscreen to advance the label supply.
- 9. Close the label supply door by pushing down on it until it snaps into place.

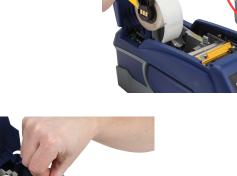

smart cell

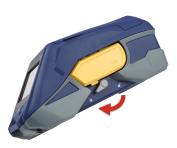

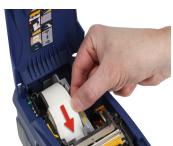

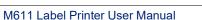

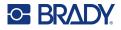

### Loading Bulk Labels

#### To load bulk labels:

1. Remove the label spool and the label feed ramp from the box.

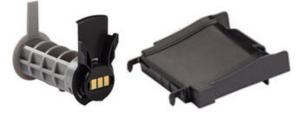

2. On the bulk label box, push tabs A and C in, then pull the perforated flap down and tear off.

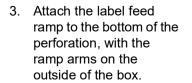

- 4. Attach the ramp hooks to the outside of the bulk label feed path on the printer.
- 5. Insert the label spool into the printer so that the smart cell aligns with the reader in the label well. Adjust the label guide as needed.

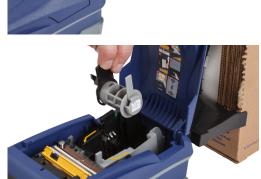

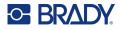

- 6. Pull the loose end of the bulk labels out of the box and thread over the tray and into the bulk label feed path on the printer.
- Continue to feed the leading edge of the label roll over the label spool and through the guide slots until it catches.
- Tap Feed on the touchscreen to advance the label supply.
- 9. Close the label supply door.

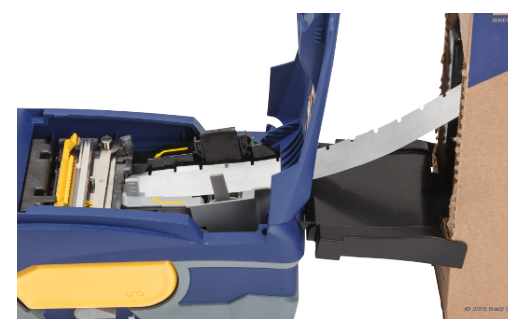

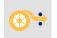

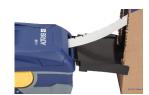

### Loading Fanfold (Raised Panel) Labels

Load fanfold label supplies such as B-593 raised panel labels in much the same way as bulk labels.

- Open the printer. Insert an empty label spool into the printer so that the smart cell aligns with the reader in the label well. Adjust the label guide as needed.
- 2. Place the open label box behind the printer and feed the labels through the external label slot, over the label spool, and through the guide slots until it stops.

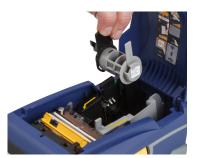

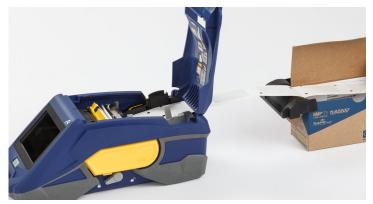

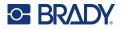

- Tap Feed on the touchscreen to advance the label supply.
- 4. Close the label supply door.

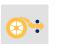

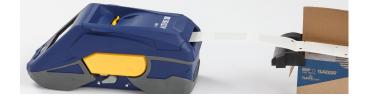

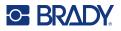

### **Recycling the Label and Ribbon Cartridge**

Cartridges need to be recycled in accordance with local regulations. Before recycling, the used cartridges must be pulled apart to release the individual components. These various components must then be recycled in the correct recycling bins.

#### **Materials**

- 1/4-inch (2.5 mm) blade flathead screwdriver
- Safety Glasses
- Safety Gloves

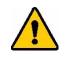

CAUTION! Always wear personal protective equipment when dismantling a ribbon or label cartridge.

### **Dismantling the Ribbon**

#### To dismantle the ribbon:

1. Using your thumbnail, press the clear plastic locking tab down. While holding the tab down, insert the blade of the screwdriver above the smart cell and slide downward. The smart cell easily slides out for removal.

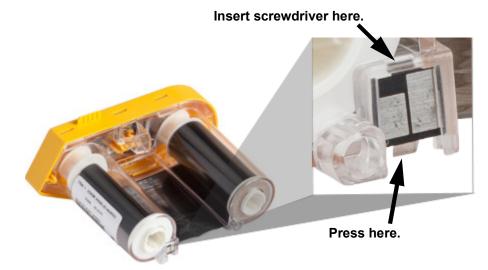

2. With the yellow ribbon cover facing up, insert the blade of the screwdriver, one at a time, in through the five locking tab holes to depress the locking tabs. While depressing each tab with

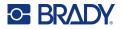

the screwdriver, use your thumb or finger to apply upward pressure on the ribbon cap finger tab. The ribbon cover releases and separates from the rest of the assembly.

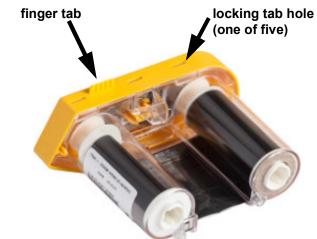

- 3. Using the screwdriver, pry out the metal ribbon spring from the inside of the yellow ribbon cap.
- 4. Once the spring is removed, turn the ribbon cartridge on its side and allow the ribbon and white spools to fall out.
- 5. Unwind the ribbon from the spools, then gently peel the ribbon end from the weak adhesive that affixes the ribbon to the spool.

### **Dismantling the Cartridge**

#### To open the cartridge:

- 1. Unwind any remaining label supply from the spool, then gently peel the end of the supply off of the spool to separate.
- 2. Grip the spool just behind the black end cap (containing the smart cell).
- 3. With your thumb, apply pressure to the back of the black end cap to separate the cap from the label supply cartridge core.

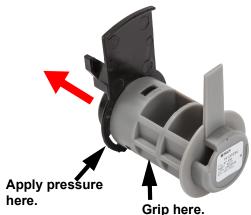

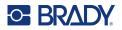

4. From the back side of the black end cap, press the blade of the screwdriver against the locking tabs, applying outward pressure. This will release the smart cell.

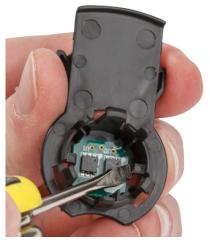

5. Slide the cardboard core off of the plastic cartridge core.

### **Recycling Components**

These components should be removed from the cartridge and recycled according to the following guidelines.

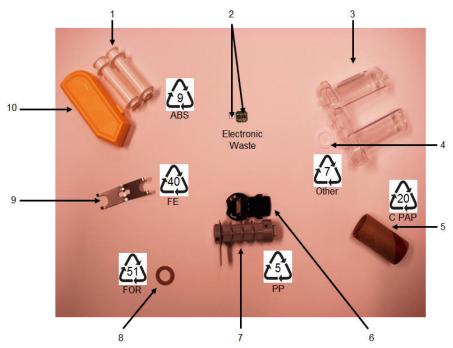

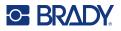

|    | Component                                    | Material           | Recycle Bin      |
|----|----------------------------------------------|--------------------|------------------|
| 1  | Ribbon Spools (White)                        | ABS                | #9 ABS           |
| 2  | Ribbon Smart Cell<br>Label Supply Smart Cell | Electronic         | Electronic Waste |
| 3  | Ribbon Cartridge (Clear)                     | Polycarbonate (PC) | #7 Other         |
| 4  | Ribbon Washer (White)                        | PTFE               | #7 Other         |
| 5  | Label Supply Cardboard Core                  | Cardboard          | #20 C PAP        |
| 6  | Label Supply End Cap (Black)                 | PP                 | #5 PP            |
| 7  | Label Supply Cartridge Core                  | PP                 | #5 PP            |
| 8  | Ribbon Washer (Cork)                         | Cork/Nitrile       | #51 FOR          |
| 9  | Ribbon Spring                                | Stainless Steel    | #40 FE           |
| 10 | Ribbon Cap (Yellow)                          | ABS                | #9 ABS           |

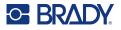

### Accessories

The following accessories are available for the M611 Label Printer printer and can be purchased separately from your distributor:

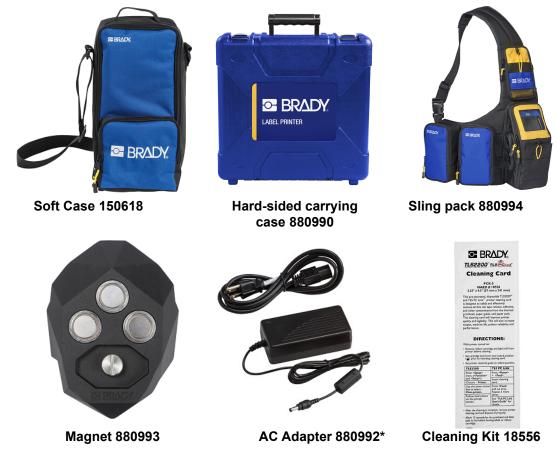

\*Power adapters for other regions are available on bradyid.com.

### Magnet

Use the magnet accessory, purchased separately, to attach the printer to magnet-receptive metal surfaces such as panels and I-beams.

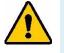

**WARNING!** The magnet accessory contains a neodymium magnet.

- Strong magnets may interfere with proper operation of a heart pacemaker, defibrillator, insulin pump, or other medical devices. Keep magnets a sufficient distance from anyone wearing these devices.
- Do not use magnets in explosive atmospheres.

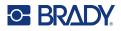

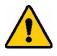

- Do not give children strong magnets (especially neodymium). Keep this product out of the reach of children.
- Many magnets are brittle and may shatter if they "jump" together or jump onto a steel surface. Always wear eye protection if this is likely to happen.
- Analog watches, televisions, and computer monitors can be permanently damaged by placing magnets near them.
- Strong magnets may affect or interfere with sensitive electronic instruments and navigation equipment. Always keep magnets a sufficient distance from such devices.
- Magnets can destroy information stored on magnetic media such as credit cards, tape drives, and computer hard drives. To preserve your data, keep these and other magnetic media away from the product.

Dispose in accordance with federal, state, and local regulations.

#### To attach the magnet accessory to the printer:

1. Position the magnet accessory over the screw hole on the bottom of the printer.

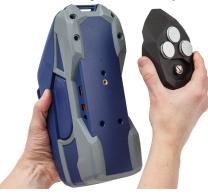

- 2. Flip up the handle on the screw and use it to hand tighten the screw.
- 3. Slide the magnet keeper plates off of the magnets.

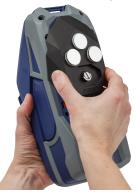

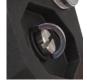

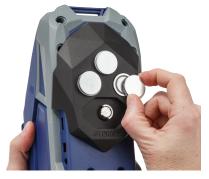

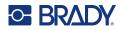

## **3 Getting Started**

### **Touchscreen**

Use the printer's touchscreen to configure settings, check status, and feed and cut labels, among other functions. Tap the screen with your finger to make a selection.

Note: Do not use a writing pen or other sharp object. Doing so may mar the touchscreen surface.

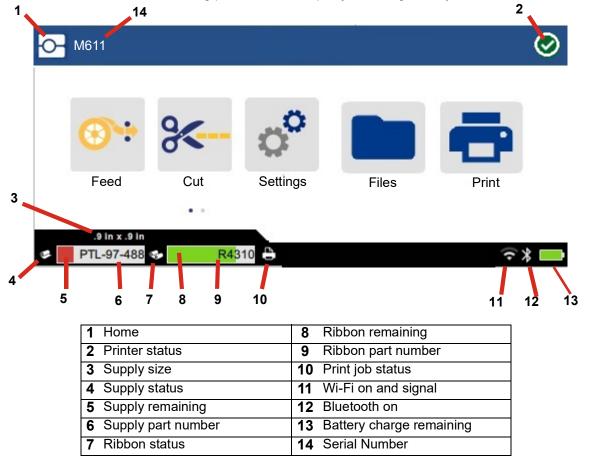

The function buttons shown in the screen above will not all appear at the same time on the printer.

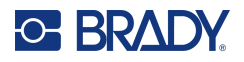

### **Navigation and Status Bar**

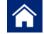

Tap the home button at any time to return to the home screen.

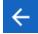

While navigating the menus, tap the back button to go back to the previous page.

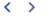

On the home screen, tap to scroll left or right.

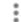

The more menu will provide additional options.

The printer and supply status icons in the status bar at the bottom of the home screen provide the following information.

| lcon     | Meaning                                                                                                    |
|----------|----------------------------------------------------------------------------------------------------|
| •        | The text above this icon indicates the label material installed in the printer.                                                                                    |
|          | The printer cannot read the memory cell on the label supply. Label supply may not be installed, may be installed incorrectly, or the memory cell may be corrupted. |
| blinking | The printer is receiving data from the software.                                                                                                    |

### **Material Details**

To see detailed information about the label supply and ribbon, click the supply or ribbon part number in the status bar. The *Material Details* screen opens.

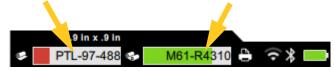

To close the Material Details screen, click the x in the upper right corner.

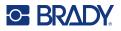

### **Creating Labels**

Create label files using Brady Workstation software or the Brady Express Labels app. When you first create a label file, you specify the printer. This allows the software to provide features specific to your printer. Also, the software automatically detects the ribbon and labels installed in the printer. See "Software for Creating Labels" on page 10.

For help using the software, refer to the documentation within the software.

### **Cutting and Feeding**

Use the cutting settings in the software to determine if and when the printer should cut labels. The software also automatically feeds labels.

If you need to cut manually, from the home screen on the printer, tap Cut or Feed.

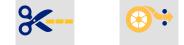

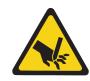

CAUTION! Do not insert fingers near cutter. It could pinch or cut.

### **Storing Files**

### **On the Printer**

Storing label files on the printer allows you to access them later to print without the need of a computer of mobile device.

You can save labels to the M611 Label Printer from Brady Workstation desktop software or Brady Express Labels mobile app.

#### To store files on the printer:

- 1. Connect the printer to the computer with the USB cable, over Wi-Fi or Bluetooth.
- 2. Turn on the printer and select Internal Memory, see "Storage Location" on page 8.
- 3. In Brady Workstation software, open the label file and go to the Print screen.
  - a. Select the M611 Label Printer, if not already selected.
  - b. Configure the print settings which will be saved with the stored file.
  - c. Click the arrow on the PRINT button and select **Store on Printer**, which will change the button name to STORE.
  - d. Click STORE and enter a name for the print file.

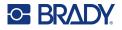

The print file is now stored on the M611 Label Printer's internal memory. The label content, file name, quantity, sorting, and cutting preferences specified when the job was stored are <u>not</u> editable. Stored files in internal memory can only be printed or deleted.

**Note:** A USB drive cannot be used to transfer files to store on the printer.

#### To delete a print file stored in the printer's internal memory:

- 1. Tap **Files** on the printer's home screen.
- 2. Select the file to delete and tap the more menu 🖡 for additional options.
- 3. Scroll down the list and tap to delete.
- 4. Select **delete** on the confirmation page.

### On a USB Drive

Files stored on a USB flash drive cannot be transferred to the printer's internal memory, but can be printed with the USB drive connected to the printer.

- 1. Connect the printer to the computer with the USB cable.
- 2. On the printer, set the Storage Location setting to **External Memory**. See "Storage Location" on page 8.)
- 3. Insert the USB drive into the USB port on the printer.
- 4. In Brady Workstation software, open the label file and go to the Print screen.
  - a. Select the M611 printer.
  - b. Configure the print settings, which will then be saved with the file on the USB drive.
  - c. Click the arrow on the PRINT button and select Store on Printer.
  - d. Click STORE and enter a name for the file.

The file is now stored on the USB drive that is installed in the printer. It is NOT stored in the printer's internal memory. The label content, job name, quantity, sorting, and cutting preferences specified when the job was stored are not editable. The USB drive can now be inserted into any M611 printer.

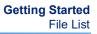

# **File List**

O- BRADY

Use the file list to select files to print and to see information about files.

- 1. Open the file list by tapping either:
  - Files on the home screen.
  - **Print** on the home screen. The list is only available if printing is not in progress, otherwise the print screen displays.
- 2. Choose the correct file location by tapping the down arrow next to the file location and choosing the desired location.
  - Internal Memory shows files residing on the printer.
  - External Storage shows files residing on a USB flash drive that is plugged in to the printer.
- 3. Access other functions by tapping the **More Menu** <sup>‡</sup> button.
  - Change the view to either list or thumbnail.
  - Search for a particular file name.
  - Sort the files.
  - Select or Deselect all files to print.
  - Import Y/B files.
- 4. Selecting a file will display the details button 🕕 which provides the following:
  - Supply type for the label file selected.
  - Label size.
  - Number of labels in the file.
  - The date the file was created.
  - The file size in bytes.
  - The ability to delete the file.
  - The ability to print the file.
- 5. Select a file(s) and tap the print button to start the print job.

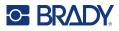

# **Printing**

## **Using the Print Screen**

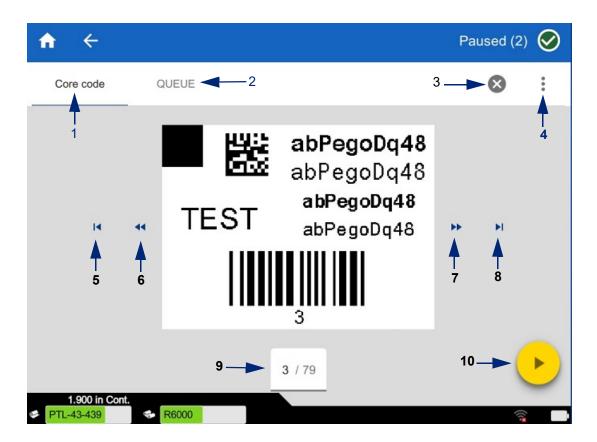

| 1 | File name                                                              | 6  | Goes to the previous label in the file.                      |  |
|---|------------------------------------------------------------------------|----|--------------------------------------------------------------|--|
| 2 | Print queue                                                            | 7  | Goes to the next label in the file.                          |  |
| 3 | Cancel. Only available when printing is paused.                        | 8  | Goes to the last label in the file.                          |  |
| 4 | Turn on the Print on Demand feature for the<br>current print job only. | 9  | Displays the current and total number of labels in the file. |  |
|   |                                                                        |    | Tap the current label number to jump to a particular label.  |  |
| 5 | Goes to the first label in the file.                                   | 10 | Toggles to start and pause printing.                         |  |

The print screen is displayed while a file is printing.

There are two methods for printing. One is to print directly from Brady Workstation software or the Brady Express Labels app and the second is to print from a stored file that was created with Brady Workstation.

Before printing, you must use a software program to create labels. See "Creating Labels" on page 28.

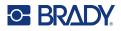

## **Print on Demand**

Print on demand causes the printer to wait for input on the touchscreen before printing the next label in the file. When the feature is off, all labels in a file are printed without waiting in between.

Enable the feature by going to Settings, Print Adjustments and swiping the switch to on.

Alternatively, the feature can be turned on from the print screen. See "Using the Print Screen" on page 31.

## **Using the Print Queue**

The print queue is available from the print screen when files are being printed. Use it to add more files to the queue, delete files from the queue, or change the print order.

#### Adding Files to the Queue

- 1. While printing, tap the **QUEUE** tab on the print screen.
- 2. Tap the **Add** button + to open the file list.
- 3. Select the file to add and tap the **print** button.

#### Removing Files from the Queue

- 1. While printing, tap the **QUEUE** tab on the print screen.
- 2. Tap the Pause button.
- 3. Select the file(s) to remove.
- 4. Tap  $\bigotimes$  to remove the file.

#### **Changing the Print Order**

- 1. While printing, tap the **QUEUE** tab on the print screen.
- Tap the file that you want to move up or down in the queue.
   You cannot move the first file in the list.
- 3. Tap the up or down arrow to move the file.

### Print Labels from the Software or App

- 1. Make sure the printer is on and the label supply door is closed.
- 2. On the computer or mobile device, open the label file.
- 3. Click or tap the print button in the software.

The software sends the labels to the printer.

If a print job is interrupted, for instance when label supply has run out or you intentionally open the label supply door, the system automatically stops the print job and displays a message. While the message remains on the screen follow the instructions on the display to resume printing.

For error messages and troubleshooting information, see Troubleshooting beginning on page 42.

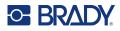

## Print a File Stored in Internal Memory

- 1. On the Home screen tap the **Files** or **Print** button.
- 2. Select the file(s) to print.
- 3. Tap the **Print** button.

## Print a file from a USB Drive

- 1. Insert the USB drive into the USB port on the printer.
- 2. On the printer's home screen, tap the Files button.
- 3. Click the drop-down arrow next to Internal Memory and select External Storage.
- 4. Select the file(s) to print.
- 5. Tap the **Print** button to print the files.

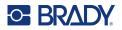

# 4 Maintenance

# **Displaying System Information**

The *About* page displays version numbers for various components of the system. Check the *Firmware driver* version when considering a firmware upgrade. Use the remaining information on the *About* page if instructed by Brady Support.

#### To view system information:

- 1. From the home page, tap **Settings**.
- 2. Tap **About**. Touch and drag upward or downward on the screen to scroll through all the information.

# **Upgrading Firmware**

Upgrades to firmware are available online or through Brady Workstation desktop software.

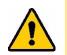

CAUTION! The printer must be plugged in to an AC outlet during a firmware upgrade. Do not interrupt printer power during an upgrade.

#### To upgrade from Brady Workstation:

- 1. On a computer, open Brady Workstation software.
- 2. On the Home Screen, click on Printers.
- 3. Click the Upgrade button next to your printer needing a firmware upgrade.
- 4. Follow the prompts.

#### To upgrade firmware using a file online:

- 1. On a computer, go to the technical support website for your region. See "Technical Support and Registration" on page iv.
- Find firmware updates for M611 Label Printer firmware.
   Tip: If a database update is available, download that as well. See "Updating Y/B Values" on page 35.
- 3. Download the firmware.
- 4. Save the downloaded file to a USB flash drive.
- 5. Plug the printer in to an outlet using the power cord and adapter.

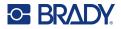

- 6. Connect the USB flash drive to the USB host port on the printer. The printer recognises the upgrade file and displays a message on the touchscreen.
- 7. Follow the instructions on the touchscreen. When the upgrade is complete, the printer restarts.

# **Updating Y/B Values**

Y/B values are included in a database of label and ribbon part information that enables the printer to work optimally with various supplies.

Update Y/B values periodically to make sure the printer has data for any new label supplies. Also, update if you have ordered a custom label supply from Brady and it came with new Y/B values.

You do not need to know your current database version. The printer displays a confirmation message showing the version numbers during the import process.

Upgrades to Y/B values are available online or through Brady Workstation desktop software.

#### To upgrade from Brady Workstation:

- 1. On a computer, open Brady Workstation software.
- 2. On the Home Screen, click on Printers.
- 3. Click the **Upgrade** button next to your printer needing an upgrade.
- 4. Follow the prompts.

#### To update Y/B values using a file online:

- 1. On a computer, go to the technical support website for your region. See "Technical Support and Registration" on page iv.
- 2. Find firmware updates and the most recent M611 Label Printer database (Y/B) update.
- 3. Download the database update.
- 4. Save the downloaded file to a USB flash drive.
- 5. Connect the USB flash drive to the USB host port on the printer.
- 6. On the home screen, scroll right and tap Files.
- 7. Tap the **More Menu** in the upper right corner.
- 8. Scroll down and tap Y/B Files.
- 9. Follow the instructions on the screen to complete the import. The new values take effect as soon as the import completes.

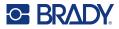

# **Cleaning the Printer**

Cleaning the printer will improve print quality and legibility. It also increases output, machine life, printer reliability, and performance.

## **Display Screen**

#### To clean the display screen:

- 1. Lightly moisten a soft (non-scratching) swab with isopropyl alcohol, or use swabs available with the Brady PCK-6 Cleaning Kit.
- 2. Gently wipe the display screen until clean.

### **Internal Components**

Use a M611 Label Printer disposable cleaning card (Brady part number PCK-5) to safely and effectively remove all dirt, ribbon ink residue, adhesive, and other contaminants from the thermal print head, platen roller, and paper path.

#### To clean the print head, platen roller, and paper path:

- 1. Remove the ribbon and label spool from the printer. See "Loading Supplies" on page 14.
- 2. With the printer turned on, tap Settings.
- 3. Tap Maintenance Help.
- 4. Tap Cleaning.
- 5. Tap Print Head.
- 6. With the ribbon removed, close the lock lever.
- 7. Set the label supply guide to the widest position.
- 8. Insert the cleaning card into the label path until it stops against the print head and platen roller.

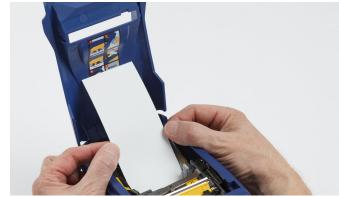

- 9. Tap **Run** to initiate the cleaning routine.
- 10. After cleaning is complete, remove the cleaning card and dispose of properly.
- 11. Allow 15 seconds for the print head, platen roller, and label path to dry before reloading labels and ribbon.

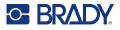

# **Replacing the Cutter Blade Cover**

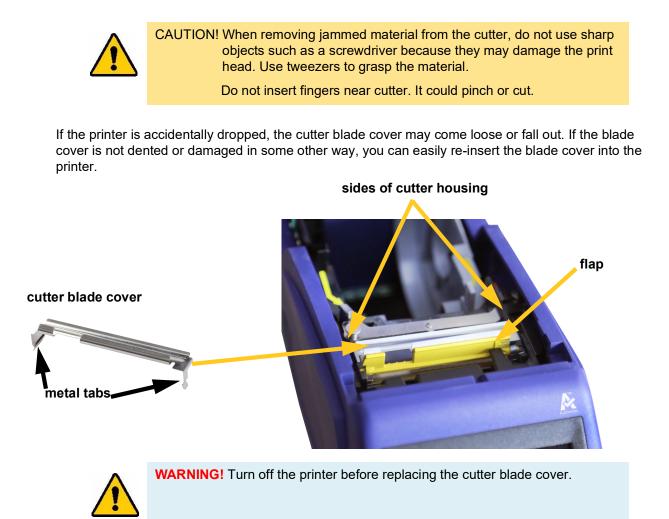

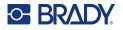

#### To remove the cutter blade cover:

 From inside the supply well, slip your finger under the right side of the blade cover and gently pull up to unhook the blade cover. The blade cover releases easily.

#### To re-insert the cutter blade cover:

- Grasp the blade cover from the top with the cut-out portion of the blade facing the display screen (away from the supply well).
- 2. Pull the yellow flap forward, then insert the blade tight up against the yellow flap with the metal tabs fitting over the outside of the cutter housing.

The blade cover snaps in easily.

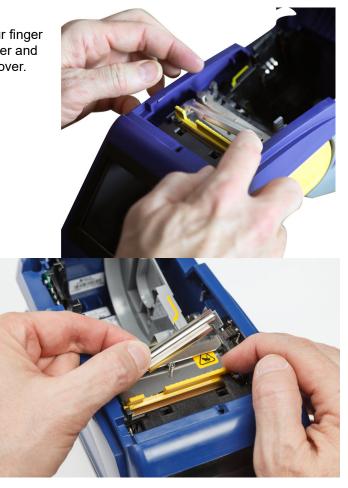

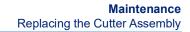

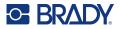

# **Replacing the Cutter Assembly**

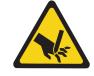

CAUTION! Handle the plastic housing on the cutter assembly carefully. Do not insert fingers near cutter. It could pinch or cut.

#### To replace the cutter assembly:

- 1. Remove the cutter blade cover. See "Replacing the Cutter Blade Cover" on page 37.
- 2. From the home screen, tap **Settings**.
- 3. Tap Maintenance Help then tap Part Replacement.
- 4. Tap Cutter.

This moves the cutter into position for service, uncovering the mounting screw.

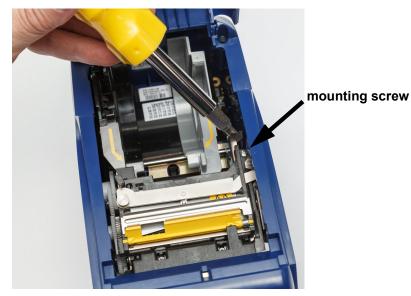

5. Loosen the mounting screw.

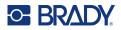

6. Remove the cutter assembly.

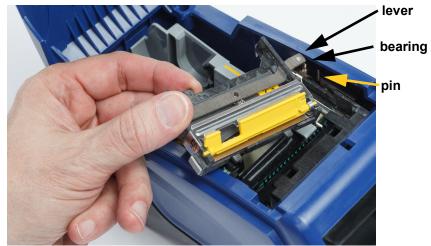

7. Install the new cutter assembly making sure the two tabs are located as indicated in the picture below, and the lever is between the bearing and pin on the actuator as shown in the picture above.

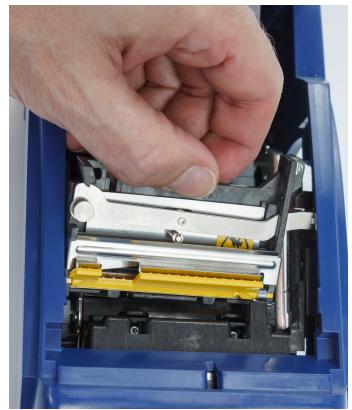

- 8. Tighten the mounting screw.
- 9. Tap **Done** on the touchscreen to return the cutter to its home position.

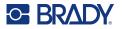

# **Replacing the Label Supply Door**

If the printer is accidentally dropped, the printer supply door may come off. If the supply door is not damaged, it can easily be re-attached to the printer. The supply door must be on the printer and closed for printing and cutting.

#### To re-attach the supply door:

- 1. Insert the supply door locking tab on one side of the printer supply door with its corresponding locking groove on the printer.
- 2. Gently squeeze the other side of the supply door enough so its locking tab can slip into the other locking groove of the printer.

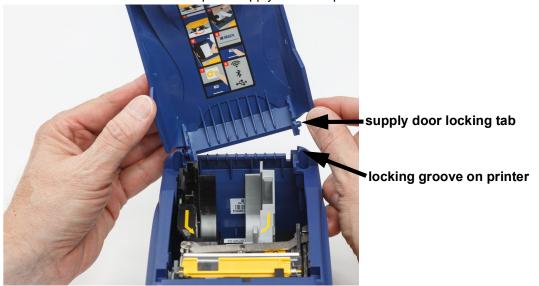

3. Push down to snap the supply door into place.

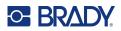

# 5 Troubleshooting

The following sections provide information to help troubleshoot issues with the printer.

- The *"Troubleshooting Scenarios"* section below contains a list of possible issues you may encounter with information about the cause and solutions.
- "Error Messages" on page 43 provides a list of error messages with cross references to related information in this manual.

# **Troubleshooting Scenarios**

If you encounter a problem while using the M611 Label Printer printer, see the following sections for help troubleshooting the issue.

- "Ribbon cartridge will not go into the bay" on page 42
- "Cutter does not cut or cuts poorly" on page 43
- "Printer does not turn on" on page 43
- "Printer turns off by itself" on page 43
- "Display does not respond" on page 43

## Ribbon cartridge will not go into the bay

Problem: The ribbon cartridge will not go easily into the bay.

Solutions:

- Make sure the cartridge is oriented correctly.
- Check to see if there is slack in the ribbon between the rollers. If so, rotate the take-up spool clockwise to remove the slack.

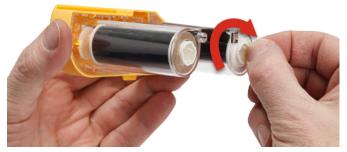

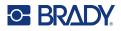

## Cutter does not cut or cuts poorly

Problem: Labels print, but are not cut, or the cuts are rough and torn.

#### Solutions:

- Adhesive may have built up on the blades. Clean the cutter blades with a moistened swab from the cleaning kit. See "Cleaning the Printer" on page 36.
- Make sure the software is set to cut as desired (between labels or at the end of the job).

### Printer does not turn on

Problem: Nothing happens when I press the power button.

**Solution:** The battery may need to charge. Plug the printer into an electrical outlet using the AC adapter that came with the printer. For more information, see "Power and Battery" on page 5.

## Printer turns off by itself

Problem: The printer frequently turns itself off.

#### Solutions:

- The battery may be low. Plug the printer into an electrical outlet using the AC adapter that came with the printer. For more information, see "Power and Battery" on page 5.
- The printer may be set to shut off automatically after too short a time.

### Display does not respond

Problem: An internal error may have occurred with the display, or the battery could be low.

#### Solutions:

- Press and hold the power button for ten seconds.
- If the printer is still unresponsive, power off the printer and plug it into an electrical outlet using the AC adapter that came with the printer.

## **Error Messages**

Error messages on the printer include instructions to address the situation. The table below lists error messages and provides references to additional information in this manual when applicable.

| Error Title           | Related Information                                    |  |
|-----------------------|--------------------------------------------------------|--|
| Low Memory            | Follow the instructions on the printer's display.      |  |
| Supply Out            | "Loading Labels" on page 14                            |  |
| Ribbon Out            | "Loading Ribbon" on page 14                            |  |
| Print Head is Too Hot | "Physical and Environmental Characteristics" on page 2 |  |

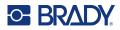

| Error Title                        | Related Information                                                                                                    |  |
|------------------------------------|----------------------------------------------------------------------------------------------------|--|
| Print Head is Too Cold             | "Physical and Environmental Characteristics" on page 2                                                                                                    |  |
| Door is Open                       | The printer must be operated with the door closed for cutter safety.                                                                                                    |  |
| Supply Empty                       | "Loading Labels" on page 14                                                                                                    |  |
| Invalid Supply                     | "Loading Labels" on page 14                                                                                                    |  |
| Cannot Connect to Wireless Network | "Bluetooth" on page 11<br>"Wi-Fi" on page 12                                                                                                    |  |
| Maintenance Required               | "Cleaning the Printer" on page 36                                                                                                    |  |
| Failure Loading Supply             | "Loading Labels" on page 14                                                                                                    |  |
| Supply Jam                         | "Loading Labels" on page 14                                                                                                    |  |
| Cutter Jam                         | Do not use sharp objects such as a screwdriver to<br>remove jammed material because they may<br>damage the print head. Use tweezers to grasp the<br>material.<br>For information on accessing the cutter see<br>"Replacing the Cutter Blade Cover" on page 37<br>and "Replacing the Cutter Assembly" on page 39 |  |
| Ribbon/Supply Mismatch             | Follow the instructions on the printer's display.                                                                                                    |  |
| Ribbon Empty                       | "Loading Ribbon" on page 14                                                                                                    |  |
| Invalid Ribbon                     | "Loading Ribbon" on page 14                                                                                                    |  |
| Lock Lever Open                    | "Printer Components" on page 4                                                                                                    |  |
| Y/B File Error                     | "Updating Y/B Values" on page 35                                                                                                    |  |
| Shutting Down                      | "Automatic Shut Down" on page 6                                                                                                    |  |
| Battery Power is Low               | "Power and Battery" on page 5                                                                                                    |  |
| Supply Not Optimized for Printing  | "Updating Y/B Values" on page 35                                                                                                    |  |

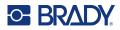

# **A Regulatory Compliance**

# Agency Compliance and Approvals

### **United States**

#### **FCC Notice**

**Note:** This equipment has been tested and found to comply with the limits for a Class A digital device, pursuant to part 15 of the FCC Rules. These limits are designed to provide reasonable protection against harmful interference when the equipment is operated in a commercial environment. This equipment generates, uses, and can radiate radio frequency energy and, if not installed and used in accordance with the instruction manual, may cause harmful interference to radio communications.

Operation of this equipment in a residential area is likely to cause harmful interference in which case the user will be required to correct the interference at his own expense.

Changes or modifications not expressly approved by the party responsible for compliance could void the user's authority to operate the equipment.

This device complies with Part 15 of the FCC Rules. Operation is subject to the following two conditions: (1) This device may not cause harmful interference and, (2) this device must accept any interference received, including interference that may cause undesired operation.

### Canada

Innovation, Science and Economic Development (ISED)

Canada ICES-003:

CAN ICES-3 (A)/NMB-3(A)

#### Mexico

IFT notice: La operación de este equipo está sujeta a las siguientes dos condiciones: (1) es posible que este equipo o dispositivo no cause interferencia perjudicial y (2) este equipo o dispositivo debe aceptar cualquier interferencia, incluyendo la que pueda causar su operación no deseada.

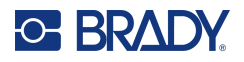

## Europe

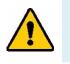

WARNING! This is a Class A product. In a domestic environment, this product may cause radio interference in which case the user may be required to take adequate measures.

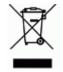

Waste Electrical and Electronic Equipment Directive In accordance with the European WEEE Directive, this device needs to be recycled in accordance with local regulations.

### RoHS Directive 2011/65/EU, 2015/863/EU

This product is CE marked and complies with the European Union's Directive 2011/65/EU OF THE EUROPEAN PARLIAMENT AND OF THE COUNCIL of 8 June 2011 on the restriction of the use of certain hazardous substances in electrical and electronic equipment.

EU Directive 2015/863 of 31 March 2015 amends Annex II to Directive 2011/65/EU of the European Parliament and of the Council as regards the list of restricted substances.

#### **Batteries Directive 2006/66/EC**

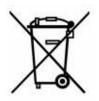

This product contains a lithium coin cell battery. The crossed-out wheeled bin shown to the left is used to indicate 'separate collection' for all batteries and accumulators in accordance with European Directive 2006/66/EC. Users of batteries must not dispose of batteries as unsorted municipal waste. This Directive determines the framework for the return and recycling of used batteries and accumulators that are to be collected separately and recycled at end of life. Please dispose of the battery according to your local regulations.

#### Notice to Recyclers

#### To remove the lithium coin cell battery:

- 1. Disassemble printer and locate the lithium coin cell battery located on the main circuit board.
- 2. Using a small screwdriver, pry the battery from its holder and remove the battery from the board. Dispose of in accordance with local regulations.

## Turkey

Turkish Ministry of Environment and Forestry

(Directive on the Restriction of the use of certain hazardous substances in electrical and electronic equipment).

Türkiye Cumhuriyeti: EEE Yönetmeliğine Uygundur

### China

China RoHS Hazardous Substance Table related to this product is available at www.bradyid.com/M611compliance.

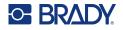

## **Taiwan Statement**

**Class A Statement** 

警告使用者

這是甲類的資訊產品,在居住的環境中使用時,可能會造成射頻干擾,在這種情況下,使用者會被要求 採取某些適當的對策。

Taiwan Restricted Substances Containment Status (RoHS Declaration) related to this product is available at www.BradyID.com/M611compliance.

Importer:

香港商貝迪香港有限公司

臺北市中山區南京東路3段101號4樓

BRADY CORPORATION HONG KONG LIMITED

4th Floor, No. 101, Section 3, Nanjing East Road, Zhongshan District, Taipei City

# **Wireless Regulatory Information**

Regulatory markings, subject to country certification, are applied to host printer signifying radio approvals have been obtained.

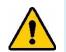

**WARNING!** Operation of the device without regulatory approval is illegal.

| Radio protocol                                      | WLAN IEEE 802.11b/g/n                                                                                                    | Bluetooth BLE                |
|-----------------------------------------------------|----------------------------------------------------------------------------------------------------|------------------------------|
| RF Operating Frequency                              | 2.412 – 2.462 GHz                                                                                                    | 2.402 – 2.480 GHz            |
| RF Output Power                                     | < +20dBm EIRP (100mW)                                                                                                    | < +20dBm EIRP (100mW)        |
| Antenna Type \ Antenna Gain                         | PCB trace antenna \ 2.3 dBi                                                                                                   | PCB trace antenna \ 2.00 dBi |
| Environmental Operation and Storage (Radio Modules) | 40 to 85° C(-40° to 185° F)<br>I <b>ote:</b> Be mindful of Brady host printer user guide for maximum<br>perating temperatures |                              |

## **United States**

#### Federal Communication Commission (FCC)

**Note:** This equipment has been tested and found to comply with the limits for a Class A digital device, pursuant to part 15 of the FCC Rules. These limits are designed to provide reasonable protection against harmful interference when the equipment is operated in a commercial environment. This equipment generates, uses, and can radiate radio frequency energy and, if not installed and used in accordance with the instruction manual, may cause harmful interference to radio communications.

Operation of this equipment in a residential area is likely to cause harmful interference in which case the user will be required to correct the interference at own expense.

Changes or modifications not expressly approved by the party responsible for compliance could void the user's authority to operate the equipment.

This device complies with Part 15 of the FCC Rules. Operation is subject to the following two conditions: (1) This device may not cause harmful interference and, (2) this device must accept any interference received, including interference that may cause undesired operation.

**Co-located statements:** To comply with FCC RF exposure compliance requirement, the antenna used for this transmitter must not be co-located or operating in conjunction with any other transmitter/antenna except those already with radio module filing.

**RF exposure guidelines:** The radiated output power of this device is far below the radio frequency exposure limits. Nevertheless, to avoid the possibility of exceeding radio frequency exposure limits for an uncontrolled environment, a minimum 20cm distance should be maintained from the radio module PCB antenna (internal) to the head, neck, or body during normal operation.

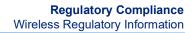

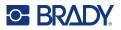

## Canada

#### Innovation, Science and Economic Development (ISED)

CAN ICES-3 (A)/NMB-3(A)

This device complies with Industry Canada's license-exempt RSSs. Operation is subject to the following two conditions:

- 1. This device may not cause interference; and
- 2. This device must accept any interference, including interference that may cause undesired operation of the device.

**Co-located statements:** To comply with FCC RF exposure compliance requirement, the antenna used for this transmitter must not be co-located or operating in conjunction with any other transmitter/antenna except those already with radio module filing.

**RF exposure guidelines / Important note:** This equipment complies with ISED radiation exposure limits set forth for an uncontrolled environment. This equipment should be installed and operated with minimum distance 20cm between the radiator and your body.

**Note Importante:** Déclaration d'exposition aux radiations: Cet équipement est conforme aux limites d'exposition aux rayonnements ISED établies pour un environnement non contrôlé. Cet équipement doit être installé et utilisé avec un minimum de 20cm de distance entre la source de rayonnement et votre corps.

### **Mexico**

IFT notice:

"La operación de este equipo está sujeta a las siguientes dos condiciones: (1) es posible que este equipo o dispositivo no cause interferencia perjudicial y (2) este equipo o dispositivo debe aceptar cualquier interferencia, incluyendo la que pueda causar su operación no deseada."

## **European Union**

This is a Class A product. In a domestic environment, this product may cause radio interference in which case the user may be required to take adequate measures.

Radio Equipment Directive (RED) 2014/53/EC

- a. Frequency band(s) in which the radio equipment operates; 2.402GHz to 2.480GHz
- b. Maximum radio-frequency power transmitted in the frequency band(s) in which the radio equipment operates; < +20dBm EIRP (100mW)

## International

The WiFi radio module used in Brady host printers comply with internationally recognized standards covering human exposure to electromagnetic fields, i.e. EN 62311 "Assessment of electronic and electrical equipment related to human exposure restrictions for electromagnetic fields (0 Hz - 300 GHz)".

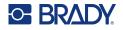

## Japan

MIC \ TELEC: 005-102490

MIC \ TELEC: 201-220017

当該機器には電波法に基づく、技術基準適合証明等を受けた特定無線設備を装着している。

## Indonesia

86374 / SDPPI / 2022

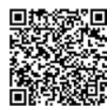

86375 / SDPPI / 2022

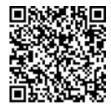

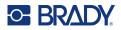

# **B** Licensing

# End User License Agreement for Microsoft Windows CE<sup>©</sup>

You have acquired a device that includes software licensed by Brady Worldwide, Inc. from Microsoft Licensing or its affiliates ("MS"). Those installed software products of Microsoft origin, as well as associated supply, printed materials, and "online" or electronic documentation ("SOFTWARE") are protected by international intellectual property laws and treaties. The SOFTWARE is licensed, not sold. All rights reserved.

IF YOU DO NOT AGREE TO THIS END USER LICENSE AGREEMENT, DO NOT USE THE DEVICE OR COPY THE SOFTWARE. INSTEAD, PROMPTLY CONTACT BRADY WORLDWIDE, INC. FOR INSTRUCTIONS ON RETURN OF THE UNUSED DEVICE FOR A REFUND. ANY USE OF THE SOFTWARE, INCLUDING BUT NOT LIMITED TO USE ON THE DEVICE, WILL CONSTITUTE YOUR AGREEMENT TO THIS END USER LICENSE AGREEMENT (OR RATIFICATION OF ANY PREVIOUS CONSENT).

**GRANT OF SOFTWARE LICENSE:** This End User License Agreement grants you the following license:

You may use the SOFTWARE only on the DEVICE.

**NOT FAULT TOLERANT.** THE SOFTWARE IS NOT FAULT TOLERANT. BRADY WORLDWIDE, INC. HAS INDEPENDENTLY DETERMINED HOW TO USE THE SOFTWARE IN THE DEVICE, AND MS HAS RELIED UPON BRADY WORLDWIDE, INC. TO CONDUCT SUFFICIENT TESTING TO DETERMINE THAT THE SOFTWARE IS SUITABLE FOR SUCH USE.

NO WARRANTIES FOR THE SOFTWARE. The SOFTWARE is provided "as is" and with all faults. THE ENTIRE RISK AS TO SATISFACTORY QUALITY, PERFORMANCE, ACCURACY, AND EFFORT (INCLUDING LACK OF NEGLIGENCE) IS WITH YOU. ALSO, THERE IS NO WARRANTY AGAINST INTERFERENCE WITH YOUR ENJOYMENT OF THE SOFTWARE OR AGAINST INFRINGEMENT. IF YOU HAVE RECEIVED ANY WARRANTIES REGARDING THE DEVICE OR THE SOFTWARE, THOSE WARRANTIES DO NOT ORIGINATE FROM, AND ARE NOT BINDING ON, MS.

**Note on Java support.** The SOFTWARE may contain support for programs written in Java. Java technology is not fault tolerant and is not designed, manufactured, or intended for use or resale as online control equipment in hazardous environments requiring fail-safe performances, such as in the operation of nuclear facilities, aircraft navigation or communication systems, air traffic control, direct life support machines, or weapons systems, in which the failure of Java technology could lead directly to death, personal injury, or severe physical or environmental damage. Sun Microsystems, Inc. has contractually obligated MS to make this disclaimer.

**No Liability for Certain Damages.** EXCEPT AS PROHIBITED BY LAW, MS SHALL HAVE NO LIABILITY FOR ANY INDIRECT, SPECIAL, CONSEQUENTIAL OR INCIDENTAL DAMAGES ARISING FROM OR IN CONNECTION WITH THE USE OR PERFORMANCE OF THE SOFTWARE. THIS LIMITATION SHALL APPLY EVEN IF ANY REMEDY FAILS OF ITS ESSENTIAL PURPOSE. IN

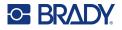

NO EVENT SHALL MS BE LIABLE FOR ANY AMOUNT IN EXCESS OF U.S. TWO HUNDRED FIFTY DOLLARS (U.S.\$250.00).

**Limitations on Reverse Engineering, Decompilation, and Disassembly.** You may not reverse engineer, decompile, or disassemble the SOFTWARE, except and only to the extent that such activity is expressly permitted by applicable law not withstanding this limitation.

**SOFTWARE TRANSFER ALLOWED BUT WITH RESTRICTIONS.** You may permanently transfer rights under this End User License Agreement only as part of a permanent sale or transfer of the Device, and only if the recipient agrees to this End User License Agreement. If the SOFTWARE is an upgrade, any transfer must also include all prior versions of the SOFTWARE.

**EXPORT RESTRICTIONS.** You acknowledge that SOFTWARE is of US-origin. You agree to comply with all applicable international and national laws that apply to the SOFTWARE, including the U.S. Export Administration Regulations, as well as end-user, end-use, and country destination restrictions issued by U.S. and other governments. For additional information on exporting the SOFTWARE, see http://www.microsoft.com/exporting.

# Made for Apple Badge

Use of the Made for Apple badge means that an accessory has been designed to connect specifically to the Apple product(s) identified in the badge, and has been certified by the developer to meet Apple performance standards. Apple is not responsible for the operation of this device or its compliance with safety and regulatory standards.